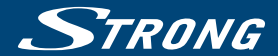

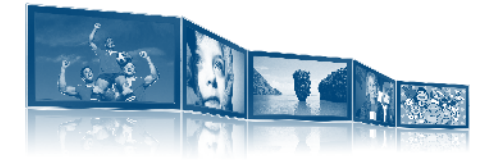

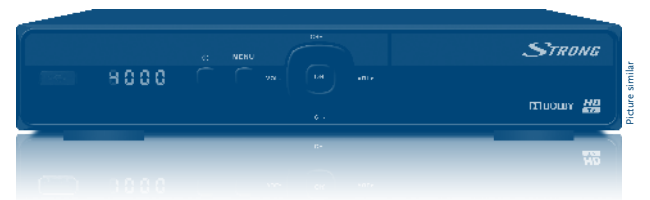

**User manual Bedienungsanleitung Manuel d'Utilisateur Manuale utente Manual del usuario Manual do Utilizador Felhasználói kézikönyv**

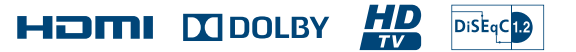

٩

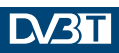

www.strong.tv

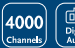

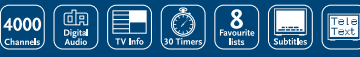

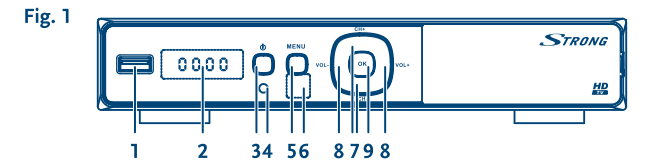

Fig. 2

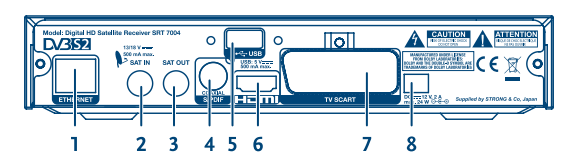

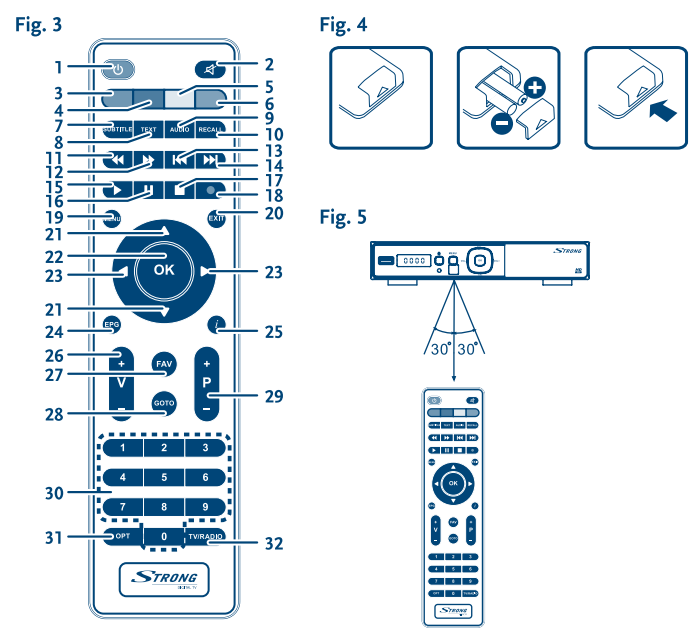

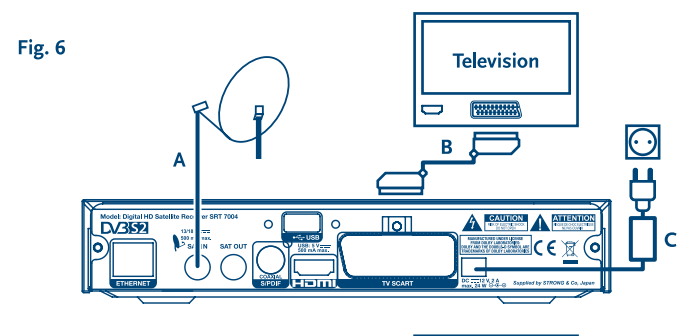

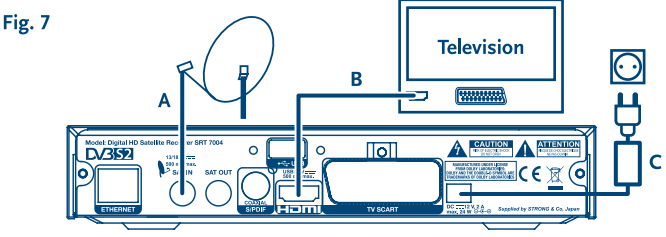

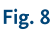

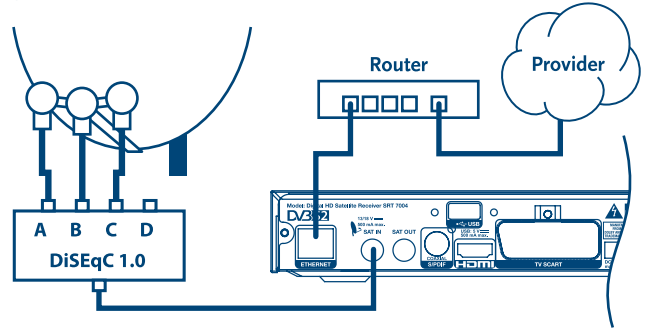

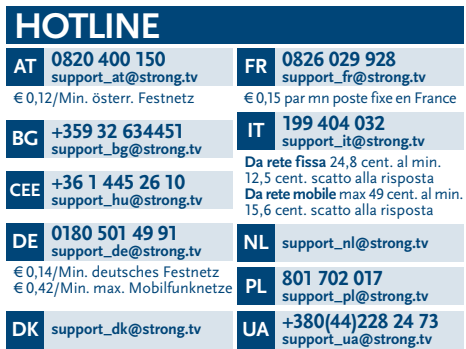

### **www.strong.tv**

Supplied by STRONG & Co, Japan Represented by STRONG Ges.m.b.H. Franz-Josefs-Kai 1 1010 Vienna Austria Email: support\_at@strong.tv

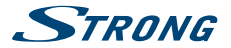

**Der SRT 7004 wurde mit USB-Multimedia Unterstützung geliefert. Jetzt können Sie sich die neue PVR Software von der Website www.strong.tv herunterladen und Ihren Receiver mit Aufnahmefunktion über USB aufrüsten. Diese Bedienungsanleitung beschreibt die volle Funktionalität des Receivers, einschließlich der Aufnahmefunktion, die jedoch nicht angewendet werden kann, sollte die PVR-Software noch nicht installiert worden sein.**

# **Licenses**

ANY USE OF THIS PRODUCT IN ANY MANNER OTHER THAN PERSONAL USE THAT COMPLIES WITH THE MPEG-2 STANDARD FOR ENCODING VIDEO INFORMATION FOR PACKAGED MEDIA IS EXPRESSLY PROHIBITED WITHOUT A LICENSE UNDER APPLICABLE PATENTS IN THE MPEG-2 PATENT PORTFOLIO, WHICH LICENSE IS AVAILABLE FROM **MPEG LA, LLC**, 6312 S. Fiddlers Green Circle, Suite 400E, Greenwood Village, Colorado 80111 U.S.A.

THIS PRODUCT IS LICENSED UNDER THE AVC PATENT PORTFOLIO LICENSE FOR THE PERSONAL AND NONCOMMERCIAL USE OF A CONSUMER TO (i) ENCODE VIDEO IN COMPLIANCE WITH THE AVC STANDARD ("AVC VIDEO") AND/OR (ii) DECODE AVC VIDEO THAT WAS ENCODED BY A CONSUMER ENGAGED IN A PERSONAL AND NON-COMMERCIAL ACTIVITY AND/OR WAS OBTAINED FROM A VIDEO PROVIDER LICENSED TO PROVIDE AVC VIDEO. NO LICENSE IS GRANTED OR SHALL BE IMPLIED FOR ANY OTHER USE. ADDITIONAL INFORMATION MAY BE OBTAINED FROM **MPEG LA, L.L.C.** SEE HTTP://WWW.MPEGLA.COM

This product contains one or more programs protected under international and U.S. copyright laws as unpublished works. They are confidential and proprietary to **Dolby® Laboratories**. Their reproduction or disclosure, in whole or in part, or the production of derivative works therefrom without the express permission of Dolby® Laboratories is prohibited. Copyright 2003-2009 by Dolby® Laboratories. All rights reserved.

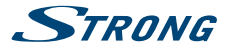

# **Table of Contents**

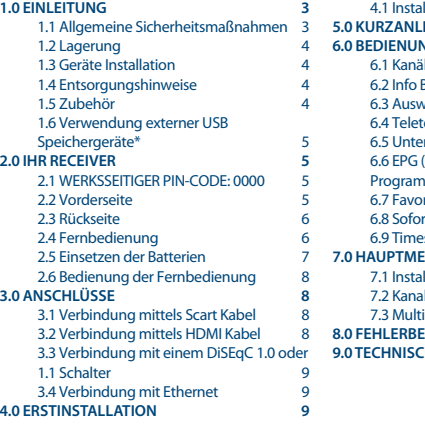

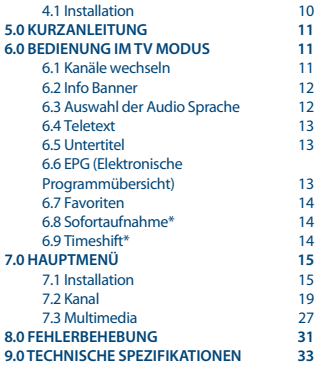

\*Diese Bedienungsanleitung beschreibt die volle Funktionalität des Receivers, einschließlich der Aufnahmefunktion, die jedoch nicht angewendet werden kann, sollte die PVR-Software noch nicht installiert worden sein.

**STRONG erklärt, dass dieses Produkt den grundlegenden Anforderungen und den übrigen einschlägigen Bestimmungen der Richtlinien CE 2004/108/EC und 73/23/EC sowie RoHS 2002/95/EC entspricht.**

Irrtum und technische Änderungen vorbehalten. In Folge kontinuierlicher Forschung und Entwicklung können sich Spezifikationen, Form und Aussehen der Produkte ändern. HDMI, das HDMI-Logo und das High-Definition Multimedia Interface sind Warenzeichen oder eingetragene Warenzeichen von HDMI Licensing LLC in den Vereinigten Staaten und anderen Ländern. In Lizenz von Dolby Laboratories gefertigt. Dolby und das Doppel-D-Symbol sind eingetragene Warenzeichen von Dolby Laboratories. Alle anderen Produktnamen sind Warenzeichen oder eingetragene Warenzeichen ihrer jeweiligen Eigentümer.

© STRONG 2015. Alle Rechte vorbehalten.

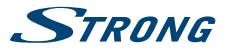

# <span id="page-6-0"></span>**1.0 Einleitung**

## **1.1 Allgemeine Sicherheitsmaßnahmen**

#### **Betreiben Sie Ihren Receiver nicht:**

In einem geschlossenen oder unzureichend belüfteten Schrank, unmittelbar auf oder unter anderen Geräten und wenn die Lüftungsschlitze des Gehäuses abgedeckt sind.

#### **Setzen Sie Ihren Receiver und das Zubehör folgendem nicht aus:**

- Direkter Sonneneinstrahlung oder anderen Geräten, die Hitze abstrahlen; Regen oder intensiver Feuchtigkeit, starken Vibrationen und schweren Stößen, die den Receiver nachhaltig beschädigen können sowie magnetischen Gegenständen (Lautsprecherboxen, Transformatoren usw.)
- Benutzen Sie kein beschädigtes Netzkabel. Es könnte ein Brand entstehen oder Ihnen einen Stromschlag versetzen. Fassen Sie das Netzkabel nicht mit nassen Händen an. Sie könnten einen Stromschlag erhalten.
- Benutzen Sie keine alkoholhaltigen oder ammoniakhaltigen Reinigungsmittel, um den Receiver zu reinigen. Falls nötig, können Sie Ihren Receiver mit einem weichen, leicht feuchten Tuch und milder Seifenlösung reinigen. Trennen Sie jedoch das Gerät vorher vom Netz. Stellen Sie sicher, dass keine Fremdkörper oder Flüssigkeiten durch die Lüftungsschlitze des Gehäuses ins Innere des Geräts gelangen, es besteht Brand- oder Stromschlag-Gefahr.
- Stellen oder legen Sie keine Gegenstände auf den Receiver, es könnte die Kühlung der Komponenten im Innern des Gerätes behindern.
- Die Lüftungsschlitze sollen für eine ausreichende Belüftung der Elektronik sorgen und den Receiver vor Überhitzung schützen. Sie dürfen keinesfalls abgedeckt oder blockiert werden. Platzieren Sie den Receiver keinesfalls auf Betten, Sofas, in Bücherregalen, Einbauschränken oder der Heizung.
- Die Fernbedienung übermittelt einen direkten Infrarotstrahl. Stellen Sie sicher, dass die Fernbedienung während der Bedienung auf den Sensor ausgerichtet ist. Verhindern Sie mögliche Beeinträchtigungen durch Objekte, direkte Sonneneinstrahlung oder andere starke Lichtquellen. Sollten Sie derartige Störfaktoren lokalisieren, entfernen Sie diese, um eine uneingeschränkte Funktion der Fernbedienung zu gewährleisten.

#### **Sicherheitsvorkehrungen**

- Öffnen Sie niemals das Gehäuse! Das Innere des Receivers steht unter Spannung. Ihre Garantieansprüche erlöschen, wenn der Receiver durch Unbefugte geöffnet wird. Überlassen Sie nicht ausführbare Installations- oder Servicetätigkeiten nur qualifiziertem Fachpersonal.
- Trennen Sie den Receiver vom Stromnetz, bevor Sie Kabel anschließen oder diesen längere Zeit nicht nutzen. Warten Sie einige Sekunden, nachdem Sie den Receiver ausgeschaltet haben, bevor Sie ihn bewegen oder andere Geräte anschließen. Bei einem Gewitter ziehen Sie den Netzstecker und entfernen Sie den Anschluss zur Antenne/Antennenanlage.

<span id="page-7-0"></span>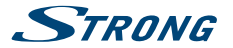

Bitte beachten Sie, dass Sie nur Anschluss- und Verlängerungskabel verwenden, die für die gesamte Leistungsaufnahme aller angeschlossenen Geräte ausreichend bemessen sind. Stellen Sie sicher, dass Ihre örtliche Netzspannung mit der auf dem Typenschild Ihres Receivers angegebenen übereinstimmt.

Sollte der Receiver trotz Beachtung aller Hinweise in dieser Anleitung nicht einwandfrei funktionieren, wenden Sie sich bitte an Ihren Fachhändler.

### **1.2 Lagerung**

Ihr Receiver wurde vor dem Versand sorgfältig überprüft und verpackt. Beim Auspacken achten Sie bitte darauf, dass alles Zubehör vorhanden ist. Halten Sie die Transportverpackung von Kleinkindern fern. Wir empfehlen, die Kartonage für die Dauer der Garantie aufzubewahren, da im Falle einer Reparatur oder eines Garantiefalls der Receiver optimal für den Versand geschützt wird.

### **1.3 Geräte Installation**

Wir empfehlen Ihnen, Ihr Gerät von einem Fachmann installieren zu lassen. Andernfalls halten Sie sich bitte an folgende Anweisungen:

- Halten Sie die Bedienungsanleitung für Ihren Fernseher und ihre Antenne/ Antenneninstallation bereit.
- Überprüfen Sie Ihre Anschlusskabel auf: Beschädigung, gute Qualität und deren Schirmung.
- Überprüfen Sie alle Komponenten ihrer Installation auf einwandfreie Funktion.

Diese Anleitung enthält alle Hinweise, um Ihren Receiver anschließen zu können.

Folgende Symbole werden verwendet.

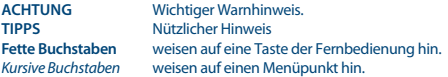

## **1.4 Entsorgungshinweise**

Elektronische Geräte gehören nicht in den Hausmüll, sondern müssen - gemäß Richtlinie 2002/96/ EG DES EUROPÄISCHEN PARLAMENTS UND DES RATES vom 27. Januar 2003 über Elektro- und Elektronik-Altgeräte fachgerecht entsorgt werden. Bitte geben Sie dieses Gerät am Ende seiner Verwendung zur Entsorgung an den dafür vorgesehenen öffentlichen Sammelstellen ab. Die Rücknahme und Verwertung gebrauchter Batterien wird mit REBAT einfach und unkompliziert sichergestellt.

- Laut Batteriegesetz sind Sie zur Rückgabe der Altbatterien gesetzlich verpflichtet.
- Die Entsorgung der Altbatterien über den Hausmüll ist gesetzlich verboten.
- Schützen Sie mit uns unsere Natur vor umweltschädlichen Belastungen.
- Geben Sie bitte Ihre Altbatterien zur Entsorgung an der Verkaufs- oder Sammelstelle ab.

Werfen Sie verbrauchte Batterien nicht in den Hausmüll, sondern geben Sie diese bei einer Sammelstelle für Altbatterien ab!

## **1.5 Zubehör**

**1** Installationsanleitung

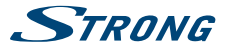

- 
- <span id="page-8-0"></span>■ 1 Fernbedienung
- 2 x Batterien (AAA Type)

**Warnung:** Batterien sind nicht wiederaufladbar und sollten niemals auseinandergebaut, kurzgeschlossen oder mit anderen Batterien gemischt werden. Falls Sie wiederaufladbare Akkumulatoren verwenden wollen, empfehlen wir jene mit geringer Selbstentladung (z.B. NiMH) für eine längere Betriebsdauer.

### **1.6 Verwendung externer USB Speichergeräte\***

- Wir empfehlen Speichergeräte des USB Standards 2.0 oder höher. Falls Ihr Speichermedium nicht USB 2.0 kompatibel ist, kann es Fehler beim Abspielen, Aufnahme, Timeshift und anderen Multimediafunktionen geben.
- Für eine tadellose Funktion des Speichermediums sollte dieses auf FAT32 formatiert werden (via Receiver Menü **7.3** Multimedia. Andere Formatierungssysteme werden nicht vom Receiver unterstützt. Es ist aber möglich, bereits NTFS formatierte Speichermedien zu verwenden.
- STRONG kann keine Garantie für eine Kompatibilität zu allen USB Speichergeräten übernehmen.
- Wenn Sie eine externe Festplatte benutzen, berücksichtigen Sie bitte, dass die Leistungsaufnahme des Speichermediums, jene Ihres Receivers (max. 5 V/500 mA) überschreiten kann. Sollte dies der Fall sein, schließen Sie Ihre USB-Festplatte bitte an ein entsprechendes externes Netzteil.
- STRONG kann keine Garantie für die Wiedergabe von Dateien übernehmen, selbst wenn das Format mit den hier aufgeführten übereinstimmt, da die erfolgreiche Wiedergabe auch von den verwendeten Codecs, Daten Bitrate und Auflösung abhängt (alle MPEG-Codec-Formate werden unterstützt).Es wird empfohlen, keine wichtigen Informationen oder Daten auf dem USB Gerät, das Sie für die Aufnahmen verwenden, zu speichern. Machen Sie vor der Verwendung mit dem Receiver immer ein Backup Ihrer Daten. STRONG übernimmt keine Haftung für Verlust oder Beschädigung von Daten oder deren Folgeschäden.

\*Diese Bedienungsanleitung beschreibt die volle Funktionalität des Receivers, einschließlich der Aufnahmefunktion, die jedoch nicht angewendet werden kann, sollte die PVR-Software noch nicht installiert worden sein.

# **2.0 Ihr Receiver**

### **2.1 WERKSSEITIGER PIN-CODE: 0000**

# **2.2 Vorderseite**

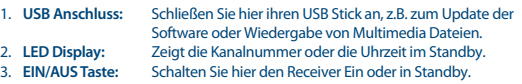

*Fig. 1*

<span id="page-9-0"></span>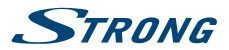

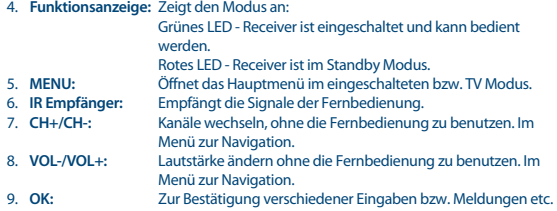

# **2.3 Rückseite**

*Fig. 2*

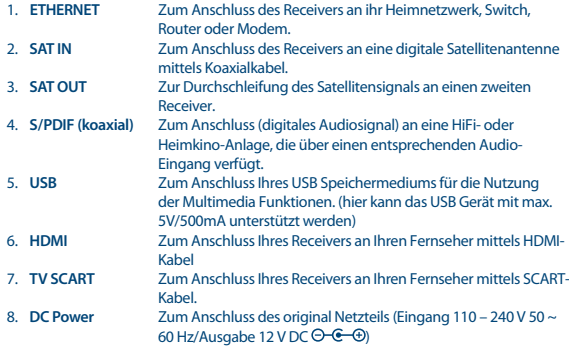

## **2.4 Fernbedienung**

*Fig. 3*

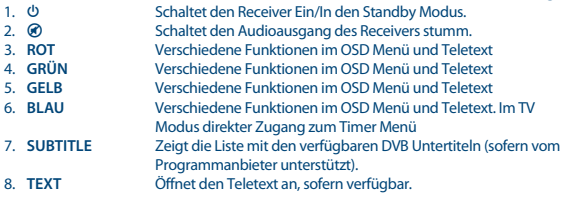

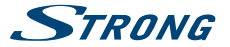

<span id="page-10-0"></span>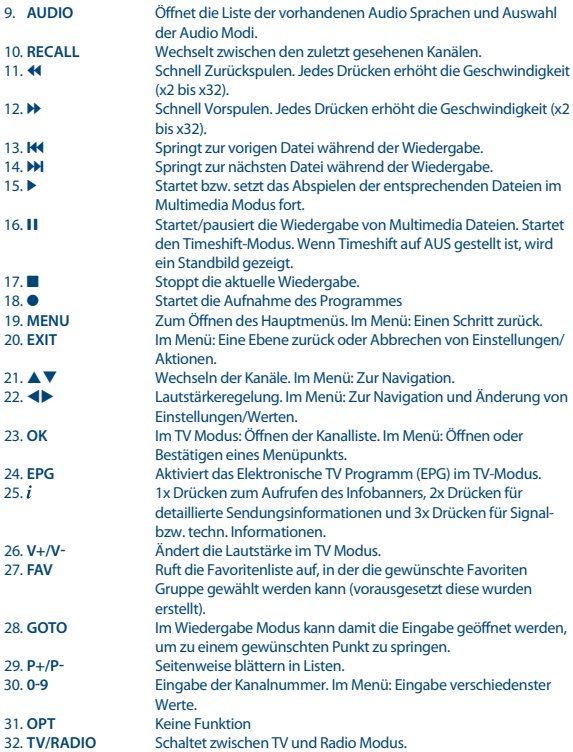

## **2.5 Einsetzen der Batterien**

*Fig. 4*

Entfernen Sie die Batteriefachabdeckung und setzen Sie zwei Batterien der Größe AAA ein. Das Diagramm im Batteriefach zeigt die korrekte Polaritätslage der Batterien.

- 1. Abdeckung öffnen
- 2. Batterien einlegen (Polarität beachten)

**Deutsch**

<span id="page-11-0"></span>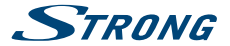

#### 3. Abdeckung schließen

**Wichtig:** Die Batterien dürfen nicht wiedergeladen, zerlegt, kurz geschlossen oder mit anderen Batterie Typen verwendet werden.

## **2.6 Bedienung der Fernbedienung**

*Fig. 5*

Halten Sie die Fernbedienung in Richtung der Front des Receivers. Ihre Fernbedienung hat eine Reichweite von bis zu 7 Metern in einem Winkel von bis zu 30 Grad.

**Achtung:** Die Fernbedienung funktioniert nicht, wenn der IR Sensor durch Gegenstände blockiert, oder von grellem Licht bzw. direkten Sonnenlicht beeinträchtigt wird.

# **3.0 Anschlüsse**

# **3.1 Verbindung mittels Scart Kabel**

*Fig. 6*

- **a.** Lassen Sie die Ausrichtung Ihrer Satellitenantenne auf den gewünschten Satelliten durch einen autorisierten Fachmann durchführen. Verbinden Sie Ihren Receiver mit dem entsprechenden Ausgang Ihrer Satellitenanlage mit Hilfe eines geeigneten koaxialen Antennenkabel.
- **b.** Verbinden Sie TV SCART Buchse an der Rückseite des Receivers mit der SCART IN Buchse des TV Gerätes.
- **c.** Verbinden Sie den Netzstecker mit einem geeigneten Netzanschluss (100 240 V, AC, 50/60 Hz).

**TIPP:** Bitte achten Sie immer auf die Qualität der verwendeten Verbindungskabel!

# **3.2 Verbindung mittels HDMI Kabel**

*Fig. 7*

- **a.** Verbinden Sie Ihren Receiver mit dem entsprechenden Ausgang Ihrer Satellitenanlage mit Hilfe eines geeigneten koaxialen Antennenkabel.
- **b.** Um den vollen Nutzen aus dem HD Empfang zu ziehen, ist es empfehlenswert, den Receiver mittels HDMI Kabel mit dem Fernseher zu verbinden. Schließen Sie ein Ende eines hochwertigen HDMI Kabels an den HDMI-Anschluss Ihres Receivers und das andere Ende an den HDMI-Eingang Ihres Fernsehers.
- **c.** Verbinden Sie den Netzstecker mit einem geeigneten Netzanschluss (100 240 V, AC, 50/60 Hz).

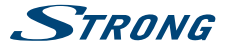

<span id="page-12-0"></span>**TIPP:** Bitte achten Sie auf die Qualität des verwendeten HDMI Kabels, da diese in verschiedensten Ausführungen verkauft werden! Sollten Sie einen HDMI Verteiler verwenden, achten Sie bitte darauf, den richtigen Ausgang einzuschalten.

# **3.3 Verbindung mit einem DiSEqC 1.0 oder 1.1 Schalter**

*Fig. 8*

*Fig. 8*

Falls Sie Kanäle von mehreren Satelliten (z.B. von ASTRA und HOT BIRD) empfangen möchten, verbinden Sie die LNBs mittels Koaxialkabel mit den IN Anschlüssen eines DiSEqC1.0 Schalters. Verbinden Sie den OUT Anschluss des DiSEqC 1.0 Schalters mit dem SAT IN Anschluss des Receivers. Für die Anschlüsse an das TV Gerät und den Netzanschluss sehen Sie in Kapitel 3.1 und 3.2 nach bzw. Fig.6 und 7. Lesen Sie zusätzlich auch das Kapitel **7.1.1** Satelliten Einstellungen für weitere Details.

## **3.4 Verbindung mit Ethernet**

Verbinden Sie ein Ende eines CAT5 oder höherwertigen Kabels, an die mit Ethernet gekennzeichnete Buchse Ihres Receivers und das andere Ende an Heimnetzwerkes, den RJ45 Anschluss Ihres Switches, Routers oder Modems. Werksseitig ist das Gerät schon auf Auto (DHCP) gesetzt, um die IP Adresse und DNS automatisch zu erkennen. Sollten Sie wirklich eine gesonderte Einstellung benötigen, dann kann dies manuell im Menü unter NetzwerkNetzwerk Einstellungen geändert werden. Im Fall einer manuellen Einstellung müssen die Daten von IP Adresse, Subnetzmaske, Gateway und DNS bekannt sein. Sehen Sie dafür am besten in die Anleitung des verwendeten Gerätes für den Netzwerkzugang. Der Ping kann verwendet werden, um Ihre Verbindung zu überprüfen, nachdem alle Einstellungen korrekt durchgeführt wurden.

# **4.0 Erstinstallation**

Stellen Sie sicher, dass Ihr Receiver und Ihre Satellitenschüssel korrekt angeschlossen sind und das Signal von guter Qualität ist. Haben Sie hierzu Fragen, wenden Sie sich an Ihren lokalen Service od. Fachhändler. Sie können auch gerne ein Mail an unseren Support schicken (über www.strong.tv). Nach Anschluss aller notwendigen Kabel überprüfen Sie deren festen Sitz und stecken Sie den Netzstecker ein.

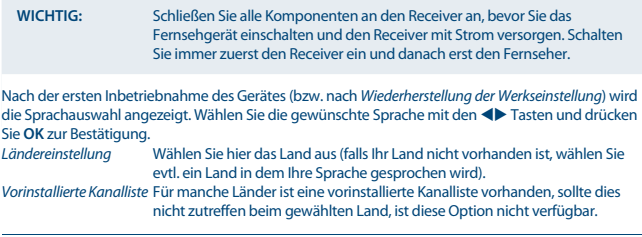

<span id="page-13-0"></span>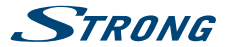

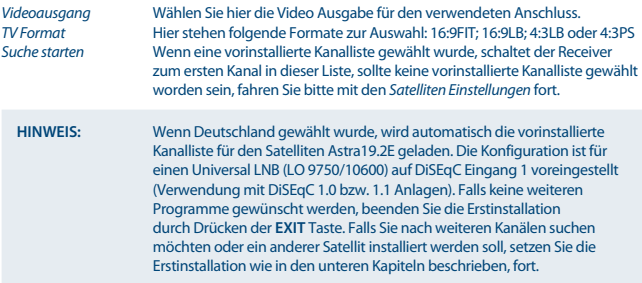

## **4.1 Installation**

#### **4.1.1 Satelliten Einstellungen**

Wählen Sie den Satelliten, auf den Ihre Antenne ausgerichtet ist, mit den  $\blacktriangle\blacktriangledown$  Tasten. (Wenn Ihre Antenne für den Empfang von mehreren Satelliten ausgestattet ist, wählen Sie die eingestellten Satelliten mit der **OK** Taste und geben Sie im Punkt DiSEqC die Version und die verwendeten LNBs ein (Astra 19.2E und HotBird 13.0E sind bereits auf den DiSEqC Eingängen 1 und 2 vorgesehen). Die Sendersuche wird auf allen gewählten Satelliten durchgeführt).

**Hinweis:** Für eine andere Installation bzw. besondere Konfiguration ihrer Satellitenanlage, lesen Sie bitte das Kapitel **7.1.2**

### **4.1.2 Antennen Einstellungen**

Mit Hilfe des angezeigten Signalbanners können die Stärke und Qualität des Satellitensignals ermittelt werden und dementsprechend, falls notwendig, die Antenne fein nachjustiert werden. Fixieren Sie Ihre Antenne, wenn die maximal mögliche Signalqualität erreicht ist. Drücken Sie die **GRÜNE** Taste, um fortzufahren.

#### **4.1.3 Automatische SAT Suche**

Die Voreinstellungen für *Suchmodus*, *Kanäle* und *Dienste* werden empfohlen. Falls Sie doch Änderungen vornehmen möchten, verwenden Sie  $\blacktriangle\blacktriangledown \blacktriangleleft\blacktriangleright$ , um die gewünschten Optionen zu ändern (die Suchoptionen sind ausführlich im Kapitel **7.1.4** erklärt). Bitte beachten Sie, dass ihr Receiver nicht über die Möglichkeit verfügt, verschlüsselte Kanäle zu entschlüsseln. Drücken Sie die **GRÜNE** Taste, um den *Suchlauf* zu starten.

Der Suchlauf wird einige Zeit benötigen (abhängig von der gewählten Suchmethode). Nach dem Beenden der Kanalsuche ist die *Erstinstallation* beendet und der Receiver schaltet zum ersten gefundenen Kanal.

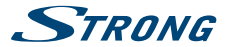

<span id="page-14-0"></span>**Hinweis:** Falls während des Suchlaufs keine Kanäle gefunden wurden, wird das Menü *Installation* angezeigt. Wählen Sie die gewünschte Sprache mit den **Enden und drücken Sie OK** zur Bestätigung. Lesen Sie zusätzlich auch das Kapitel **7.1** Satelliten Einstellungen für weitere Details.

# **5.0 Kurzanleitung**

Wir bei STRONG verstehen, dass Sie es kaum erwarten können, Ihren neuen HD Receiver in Betrieb nehmen zu können. Trotzdem empfehlen wir Ihnen, die ganze Bedienungsanleitung zu lesen, um den vollen Umfang der Funktionen ausschöpfen zu können. Die folgende Kurzanleitung erklärt die Basisfunktionen:

Um Ihren Receiver EIN oder in Standby zu schalten, verwenden Sie die @ Taste Ihrer Fernbedienung. Mit den  $\blacktriangle \blacktriangledown$  Tasten schalten Sie durch die Kanäle. Zusätzlich können Sie eine gewünschte Kanalnummer mit den **0**~**9** Tasten eingeben. Um die Kanalliste im TV Modus aufzurufen und Kanäle direkt dort zu wählen, drücken Sie OK. In Kanallisten und anderen Listen kann mit <br/>  $\blacklozenge$ geblättert werden.

Die Lautstärke kann mit den <**De Tasten geändert werden.** 

# **6.0 Bedienung im TV Modus**

Im TV Modus stehen verschiedenste Funktionen zur Verfügung, um das Fernsehen mit Ihrem Receiver zu einem noch größeren Vergnügen zu machen. Die in diesem Menü erwähnten Punkte informieren Sie über die vorhandenen Möglichkeiten.

Wir empfehlen Ihnen, auch das Kapitel **7.0** genauer zu lesen, um sich mit Ihrem Receiver vertraut zu machen.

### **6.1 Kanäle wechseln**

Es gibt mehrere Möglichkeiten auf den gewünschten Kanal zu schalten:

- durch direkte Eingabe
- über die Kanalliste
- $m$  mit den  $\triangle \blacktriangledown$  Tasten
- mit der **RECALL** Taste.

#### **6.1.1 Direkte Eingabe**

Für die direkte Eingabe der Kanalnummer geben Sie einfach die Kanalnummer mit **0**~**9** ein. Es können bis zu 4 Stellen eingegeben werden. Nach der Eingabe der Kanalnummer können Sie **OK** drücken oder einfach einen Moment warten bis der Receiver zum gewünschten Kanal geschaltet hat.

#### **6.1.2 Kanalliste**

Drücken Sie OK im TV Modus, um die Kanalliste anzuzeigen. Verwenden Sie ▲▼ innerhalb der Kanalliste, um den gewünschten Kanal zu wählen und **OK**, um zu diesem Kanal zu schalten. Weiteres können die  $\blacktriangleleft\blacktriangleright$  Tasten zum seitenweisen Blättern in der Kanalliste verwendet werden. Die Kanalliste verfügt über eine *Such*- Funktion, die es Ihnen ermöglicht, schnell einen Kanal mittels des Anfangsbuchstabens zu finden. Mit der **GRÜNEN** Taste wird das Alphabet angezeigt, worin Sie mit **▲▼** und **OK** einen oder mehrere Buchstaben wählen können. Alle Kanäle, die mit diesem(n)

**Deutsch**

<span id="page-15-0"></span>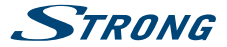

Buchstaben beginnen, werden in der Kanalliste angezeigt. Schließen Sie das Alphabet mit **EXIT** und wählen Sie den gewünschten Kanal in der gefilterten Liste.

Weitere Funktionen innerhalb der Kanalliste und im TV Modus:

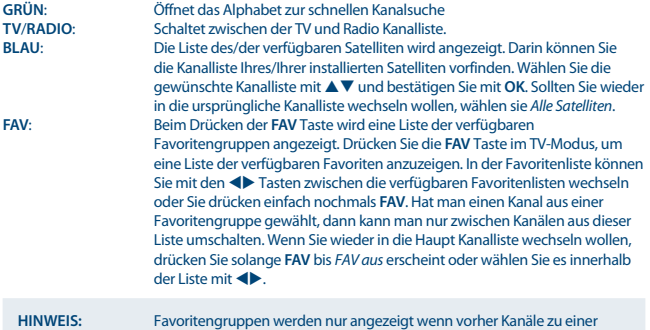

### **6.1.3 Verwendung der Auf- und Ab Tasten im TV Modus**

Favoriten Gruppe hinzugefügt wurden!

 $\blacktriangle$  schaltet zu einem höheren Kanal.

▼ schaltet zu einem niedrigeren Kanal.

#### **6.1.4 Verwendung der RECALL Taste**

Mit der **RECALL** Taste schalten Sie zwischen den zuletzt gesehenen Kanälen.

### **6.2 Info Banner**

Der Info Banner wird immer angezeigt, wenn Sie zu einem Kanal schalten. Er zeigt Sender Informationen, sowie Angaben zur laufenden und folgenden Sendung\*. Durch drücken der  $i$  Taste im TV Modus wird der Info Banner wieder angezeigt. Durch zweimaliges Drücken dieser Taste können die detaillierten Beschreibungen zur laufenden und nächsten Sendung aufgerufen werden, verwenden Sie dazu die  $\blacktriangleleft\blacktriangleright$  Tasten. Signal sowie die technischen Daten des aktuellen Kanals werden angezeigt wenn Sie die Taste dreimal drücken. Drücken Sie i erneut oder EXIT, um die Informationen zu schließen. Im *Optionen* Menu können Sie die Dauer der Info Banner Anzeige ändern. (Lesen Sie das Kapitel **7.2.5.2** für weitere Details).

\*Programminformationen werden angezeigt falls verfügbar. Verfügbarkeit abhängig vom Programmanbieter.

## **6.3 Auswahl der Audio Sprache**

Verschiedene Kanäle bieten eine Auswahl für die Einstellungen der Audio Sprache/Formats an. Um diese Einstellungen zu ändern bzw. anzusehen, drücken Sie **AUDIO** im TV Modus. Eine Liste der

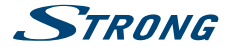

<span id="page-16-0"></span>verfügbaren Audio Sprachen wird angezeigt, verwenden Sie  $\blacktriangle \blacktriangledown$  zur Auswahl der Gewünschten und bestätigen Sie mit **OK**. Mit den tu Tasten können Sie zwischen *Stereo*, *Mono Links* oder *Mono Rechts* wählen.

### **6.4 Teletext**

Um den verfügbaren Teletext eines Kanals aufzurufen, drücken Sie die **TEXT** Taste im TV Modus. Verwenden Sie die 0∼9 oder ▲▼ Tasten, um die gewünschte Seitenzahl einzugeben. Die untergeordneten Seiten (sofern diese bereits geladen wurden und vorhanden sind) werden mit den tu Tasten gewählt. Zusätzlich können Sie die Farbtasten für die im Teletext beschriebenen Funktionen verwenden. Drücken Sie erneut **TEXT** oder **EXIT**, um in den TV Modus zurück zu gelangen.

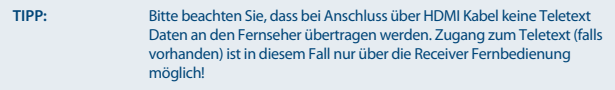

## **6.5 Untertitel**

Einige Kanäle strahlen DVB Untertitel aus. Drücken Sie **SUBTITLE** im TV Modus, um die Liste der verfügbaren Untertitel anzuzeigen. Wählen Sie den gewünschten Untertitel mit  $\blacktriangle\blacktriangledown$  und bestätigen Sie mit **OK**.

## **6.6 EPG (Elektronische Programmübersicht)**

Das EPG (= Electronic Programme Guide, auch elektronisches TV Programm genannt) ermöglicht Ihnen eine Übersicht an Informationen zum aktuellen TV Programm. Es ist abhängig vom jeweiligen Programmanbieter und unter Umständen nicht für alle Kanäle verfügbar. Weiterhin gibt es die Möglichkeit, Timer für Sendungen direkt im EPG zu setzen.

Im TV Modus drücken Sie **EPG** zum Öffnen der Programmübersicht (EPG kann auch über das Menu geöffnet werden). Im linken Bildschirm wird die Kanalliste, rechts das aktuelle TV Bild und im unteren Teil die Programmübersicht des gewählten Kanals angezeigt. Verwenden Sie ▲▼ ◆, um einen Kanal auszuwählen und  $\blacktriangleright$ , um in die Programmübersicht zu wechseln. Dort können Sie mit  $\blacktriangle\nabla$ die gewünschte Sendung und mit <
ible den Tag auswählen. Mit OK können Informationen zu der gewählten Sendung angezeigt werden und mit <>>
können Sie innerhalb der Seiten scrollen. Mit **EXIT** können Sie dieses Menü wieder verlassen.

#### **Timer setzen im EPG**

Mit der **GELBEN** *Buchen* Taste können Sie innerhalb der Programmübersicht einen Timer für eine bestimmte Sendung setzen. Alle Sendungsdaten werden automatisch übernommen und in einer Tabelle angezeigt. Verwenden Sie  $\blacktriangle \blacktriangledown \blacktriangleleft \blacktriangleright$  und die 0~9 Tasten, um Einstellungen, wenn nötig, zu ändern. Drücken Sie **OK**, wenn Sie den Timer speichern möchten oder **EXIT** zum Abbrechen. Drücken Sie nochmals **EXIT**, um wieder zur aktuellen Programmübersicht zu gelangen. Um im EPG die Liste der Timer anzuzeigen, verwenden Sie die **BLAUE** Taste. In diesem Menü verwenden Sie **ROT** oder **GRÜN** bzw. **P+/P-** zum seitenweisen Blättern, insgesamt können bis zu 32 Timer konfiguriert werden.

<span id="page-17-0"></span>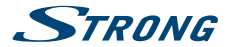

**Hinweis:** Die Verfügbarkeit des EPGs ist vom Programmanbieter abhängig und kann Programminformationen bis zu 7 Tagen enthalten. Wenn Sie gleich nachdem der Receiver eingeschalten wurde das EPG öffnen oder zu einer anderen Frequenz wechseln, empfehlen wir, kurz zu warten, damit der Receiver die Daten vollständig einlesen kann.

### **6.7 Favoriten**

Beim Drücken der **FAV** Taste wird eine Liste der verfügbaren Favoritengruppen angezeigt. Drücken Sie die **FAV** Taste im TV-Modus, um eine Liste der verfügbaren Favoriten anzuzeigen. In der Favoritenliste können Sie mit den  $\blacklozenge$  Tasten zwischen die verfügbaren Favoritenlisten wechseln oder Sie drücken einfach nochmals **FAV**. Hat man einen Kanal aus einer Favoritengruppe gewählt, dann kann man nur zwischen Kanälen aus dieser Liste umschalten. Wenn Sie wieder in die Haupt Kanalliste wechseln wollen, drücken Sie solange **FAV** bis *FAV aus* erscheint oder wählen Sie es innerhalb der Liste mit  $\blacktriangleleft\blacktriangleright$ .

**Hinweis:** Favoritengruppen werden nur angezeigt wenn vorher Kanäle zu einer Favoriten Gruppe hinzugefügt wurden! (Lesen Sie das Kapitel **7.2.1** für weitere Details).

### **6.8 Sofortaufnahme\***

Ihr neuer Receiver ermöglicht Ihnen nun die Sofortaufnahme von dem Programm, das Sie gerade ansehen.

Um die direkte Aufnahme zu starten, drücken Sie einfach 4 und bestätigen mit **OK**. Die Dauer der Standardaufnahme beträgt 2:00 Stunden. Wenn Sie die Aufnahmedauer ändern möchten, drücken Sie nochmals  $\bullet$  und wählen mit  $\blacktriangleleft\blacktriangleright$  die gewünschte Zeit aus. Während der Aufnahme wird in der Kanalliste ein Aufnahmezeichen angezeigt. Um die Aufnahme zu beenden, drücken Sie 3 und **OK**.

\*Diese Bedienungsanleitung beschreibt die volle Funktionalität des Receivers, einschließlich der Aufnahmefunktion, die jedoch nicht angewendet werden kann, sollte die PVR-Software noch nicht installiert worden sein.

\*\*Bevor Sie eine Aufnahme starten, schließen Sie bitte ein USB-Speichergerät mit ausreichendem freiem Speicherplatz an.

### **6.9 Timeshift\***

Timeshift ermöglicht das Pausieren und die spätere Wiedergabe eines Programmes. Zum Starten der Timeshift Funktion brauchen Sie lediglich die 11 Taste im TV Modus zu drücken. Eine Zeitanzeige sowie das Pausesymbol wird am Bildschirm erscheinen. Verwenden Sie II. um die zeitversetze Wiedergabe abzuspielen,  $\blacktriangleleft \blacktriangleright$ , um vor und zurück zu spulen sowie  $\blacksquare$ , um wieder zum live TV-Modus zurück zu wechseln.

\*Diese Bedienungsanleitung beschreibt die volle Funktionalität des Receivers, einschließlich der Aufnahmefunktion, die jedoch nicht angewendet werden kann, sollte die PVR-Software noch nicht installiert worden sein.

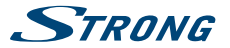

# <span id="page-18-0"></span>**7.0 Hauptmenü**

Alle wichtigen Einstellungen und Funktionen finden Sie im Hauptmenü. Das Hauptmenü untergliedert sich in folgende Untermenüs: *Installation*, *Kanal*, *Multimedia*, *System*, *Optionen* und **Netzwerk. Drücken Sie MENU im TV Modus, um das Hauptmenü anzuzeigen. Verwenden Sie ◀▶. um** den gewünschten Menüpunkt zu wählen und pq zur Auswahl des Untermenüs. Mit **OK** können Sie das gewählte Menu/Untermenü öffnen. Mit **EXIT** gelangen Sie in die Hauptmenu Leiste zurück. Durch erneutes **EXIT** Drücken wird das Hauptmenu geschlossen.

## **7.1 Installation**

Dieses Menü besteht aus folgenden Untermenüs: *Satelliten Einstellungen*, *Automatische SAT Suche* , *Manuelle Suche*, und *Informationen*. Verwenden Sie <▶ ▲ ▼ zur Navigation und OK zur Auswahl des gewünschten Untermenüs.

### **7.1.1 Satelliten Einstellungen**

Wählen Sie den Satelliten auf den Ihre Antenne ausgerichtet ist mit den  $\blacktriangle\blacktriangledown$  Tasten. Dessen Antenneneinstellungen werden rechts angezeigt. Mit <
indeten Sie zum rechten Fenster, mit **EXIT** gelangen Sie zur Satelliten Liste zurück.

#### **7.1.2 Antenneneinstellungen für den gewählten Satelliten**

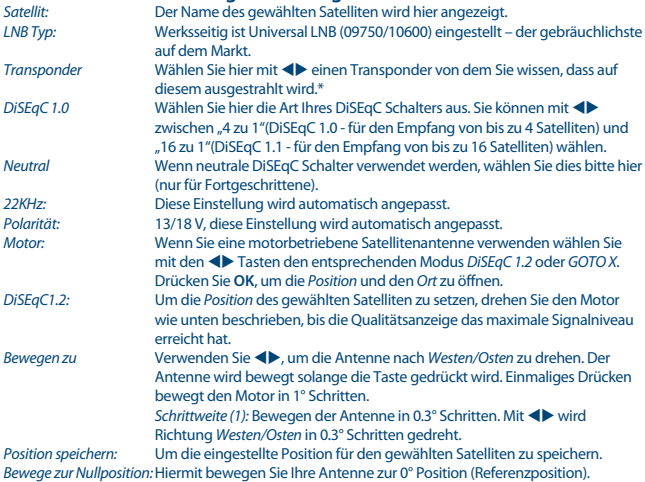

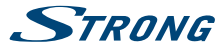

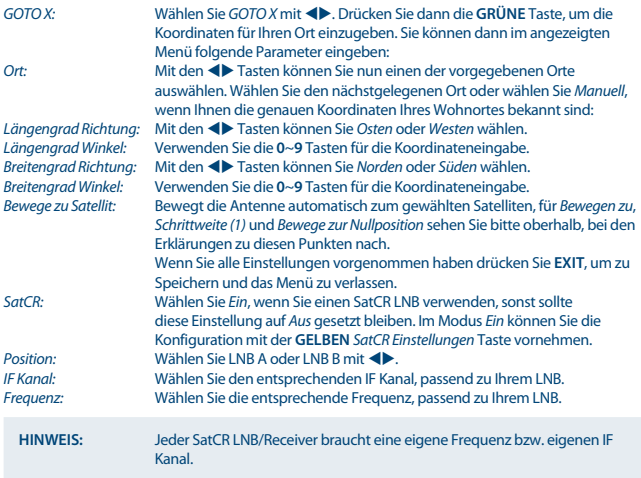

\*Am besten wählen Sie dafür einen Transponder der bekannte deutsche bzw. deutschsprachige Programme ausstrahlt. Details zu den Ausstrahlungsparametern können Sie z.B. auf den Webseiten: kingofsat.net oder lyngsat.com finden.

#### **7.1.3 Satelliten und Transponder bearbeiten**

Innerhalb der *Satelliten Einstellungen* verwenden Sie die **ROTE** *TP* **ROTE** Taste, um Satelliten und Transponder zu bearbeiten. Verwenden Sie < b. um zwischen der linken und rechten Liste zu wechseln (Satellitenliste bzw.TP Liste).

*Satellit/TP Hinzu:* In der Satellitenliste: Drücken Sie die **GELBE** Taste, um einen neuen Satelliten hinzuzufügen. Drücken Sie , um den Satellitennamen mit der eingeblendeten Tastatur eingeben zu können. Mit  $\blacktriangle \blacktriangledown \blacktriangle \blacktriangleright$  wählen Sie die gewünschten Zeichen und bestätigen mit **OK**. Um den neuen Namen zu bestätigen, navigieren Sie zu der Taste und bestätigen diese mit **OK**. Im diesem Menü verwenden Sie die ▲▼ ◆ und die 0~9 Tasten, um die weiteren Einstellungen für Ausrichtung (E/W) und Position (z.B: 19.2; 13 etc.) einzugeben. Drücken Sie **OK**, um die Eingaben zu speichern, oder **EXIT**, um das Menu zu schließen ohne zu speichern. Wenn die eingegebenen Satelliten Daten bereits existieren, wird der neue Satellit nicht hinzugefügt.

In der TP Liste: Drücken Sie die **GELBE** Taste, um einen neuen Transponder hinzuzufügen. Verwenden Sie die ▲▼ ◆ und die 0~9 Tasten, um die Werte für die Frequenz, Symbolrate und die Polarität einzugeben.

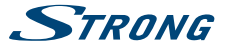

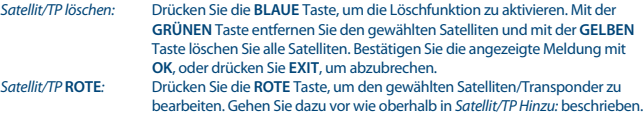

Nachdem alle Parameter eingegeben wurden, drücken Sie **OK** und bestätigen mit **OK** oder drücken **EXIT**, um das Menü ohne speichern zu verlassen. Verwenden Sie die **GRÜNE** Taste, um direkt ins Menü *Automatische SAT Suche* zu wechseln.

**Hinweis:** Wenn Satelliten und Transponder gelöscht wurden, die bereits werksseitig vorhanden waren, dann können diese nur durch die Werkseinstellungen bzw. ein zuvor gemachtes Backup wieder hergestellt werden.

### **7.1.4 Automatische SAT Suche**

In diesem Menü können Sie Ihre Suchlaufeinstellungen vornehmen. Verwenden Sie  $\blacktriangle\blacktriangledown\blacktriangle\blacktriangledown$ , um die gewünschten Optionen zu wählen und zu ändern.

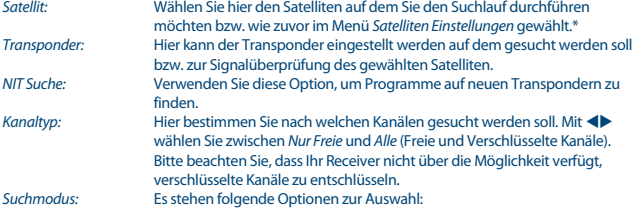

*Normale Suche*: Der Receiver sucht auf der installierten Transponderliste nach Kanälen. *Blindsuchlauf*: Langsames Scannen - zuerst wird das ganze Frequenzband im 2MHz Schritten durchsucht, um alle vorhandenen Transponder zu finden und zu speichern. Danach werden die gefundenen Transponder nach Kanälen durchsucht.

*Gewählter TP*: Die Suche wird nur auf dem oben gewählten Transponder durchgeführt.

*Anwendung auf:* Hier können Sie auswählen ob die Suchlaufeinstellungen auf *Alle Satelliten*, die in den *Satelliten Einstellungen* zuvor angelegt wurden, oder einem *Einzelnen Satelliten*, den Sie bei *Satellit* eingestellt haben, angewandt werden sollen.

Nachdem Sie die Einstellungen wunschgemäß konfiguriert haben, drücken Sie die **GRÜNE** Taste, um die Suche zu starten. Der Suchlauf wird einige Zeit benötigen (abhängig von der gewählten Suchmethode). Mit **EXIT** oder **MENU** unterbrechen Sie den Suchlauf und der Receiver wechselt in den TV Modus. Nachdem der Suchlauf beendet ist, schaltet der Receiver zum ersten Kanal in der Liste. Alle neu gefundenen Kanäle werden am Ende der Kanalliste gespeichert.

\*Am besten wählen Sie dafür einen Transponder der bekannte deutsche bzw. deutschsprachige Programme ausstrahlt. Details zu den Ausstrahlungsparametern können Sie z.B. auf den Webseiten: kingofsat.net oder lyngsat.com finden.

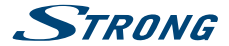

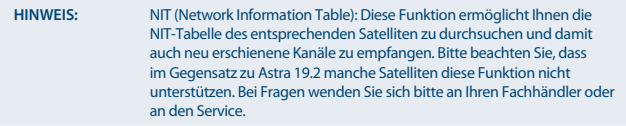

### **7.1.5 Manuelle Suche**

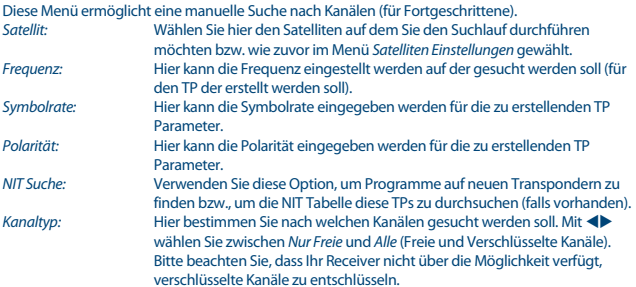

verschlüsselte Kanäle zu entschlüsseln. Nachdem Sie die Einstellungen wunschgemäß konfiguriert haben, drücken Sie die **GRÜNE** Taste, um die Suche zu starten. Der Suchlauf wird einige Zeit benötigen (abhängig von der gewählten Suchmethode). Mit **EXIT** oder **MENU** unterbrechen Sie den Suchlauf und der Receiver wechselt in den TV Modus. Nachdem der Suchlauf beendet ist, schaltet der Receiver zum ersten Kanal in der Liste. Alle neu gefundenen Kanäle werden am Ende der Kanalliste gespeichert.

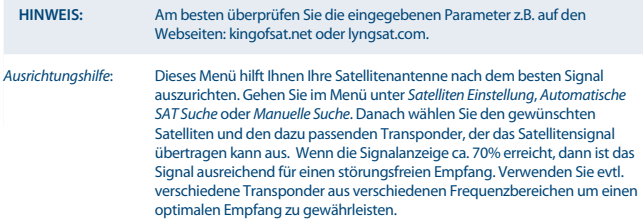

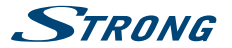

### <span id="page-22-0"></span>**7.1.6 Informationen**

In diesem Menü finden Sie Informationen über die Hardware- und Software Version. Sollten Sie unseren Service kontaktieren halten Sie diese Informationen bitte bereit, da diese zur schnelleren Abwicklung Ihrer Anfrage beitragen können.

### **7.2 Kanal**

Dieses Menü ermöglicht Ihnen, Kanäle zu bearbeiten oder Favoritenlisten zu erstellen. Das Menü besteht aus folgenden Untermenüs: *TV Kanäle bearbeiten* und *Radio Kanäle bearbeiten*. Öffnen Sie das Menü durch Drücken der **MENU** Taste und verwenden Sie tu zur Auswahl des Untermenüs *Kanal*. Verwenden Sie pq, um das gewünschte Menü zu öffnen und bestätigen Sie mit **OK**. Mit **EXIT** können Sie das Menü jederzeit wieder verlassen.

### **7.2.1 TV Kanäle bearbeiten**

Dieses Menü ermöglicht Ihnen, Kanäle zu sperren, verschieben, löschen, um zu benennen, Favoriten hinzuzufügen oder diese zum Überspringen zu markieren. Verwenden Sie ▲▼, um den gewünschten Kanal auszuwählen. Mit der **BLAUEN** Taste kann ein anderer Satellit gewählt werden falls Sie mehrere installiert haben.

#### **Kanäle zu Favoriten hinzufügen**

Mit Ihrem Receiver lassen sich Kanäle in bis zu 8 Favoritenlisten speichern. Dies erleichtert Ihnen bestimmte Kanäle schneller zu finden oder z.B. eigene Listen nach Interessen der Familienmitglieder anzulegen.

- 1. Wählen Sie den gewünschten Kanal und drücken Sie dann die **FAV** Taste. Die *Meine Favoriten* Tabelle wird angezeigt. Folgende Favoriten Gruppen stehen zur Auswahl: *Filme*, *Nachrichten*, *Sport*, *Musik*, *Shopping*, *Talkshows* und 2individuelle Listen. Alle Favoritenlisten werden durch ein eigenes Symbol dargestellt. Wählen Sie eines (oder mehrere) mit der **OK** Taste. Durch **EXIT** kommen Sie zu der Kanalliste zurück und können weitere Kanäle zu den Favoriten hinzufügen.
- 2. Wiederholen Sie den 1. Schritt wenn Sie weitere Kanäle zu den Favoriten hinzufügen möchten.
- 3. Um Änderungen zu speichern und das Menü zu verlassen, drücken Sie **EXIT**.

#### **Kanäle von den Favoriten entfernen**

Um einen Kanal von der Favoritenliste zu entfernen, wiederholen Sie den Schritt 1 und entfernen Sie den Kanal durch Drücken von **OK** in der *Meine Favoriten* Tabelle.

#### **Zu Favoriten Kanälen schalten**

Drücken Sie die **FAV** Taste im TV-Modus, um eine Liste der verfügbaren Favoriten anzuzeigen. In der Favoritenliste können Sie mit den  $\blacktriangleleft\blacktriangleright$  Tasten zwischen die verfügbaren Favoritenlisten wechseln oder Sie drücken einfach nochmals **FAV**. Hat man einen Kanal aus einer Favoritengruppe gewählt, dann kann man nur zwischen Kanälen aus dieser Liste umschalten. Wenn Sie wieder in die Haupt Kanalliste wechseln wollen, drücken Sie solange **FAV** bis *FAV aus* erscheint oder wählen Sie es  $inner$ halb der Liste mit

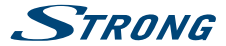

#### **Kanäle löschen**

- 1. Markieren Sie den Kanal den Sie löschen möchten und drücken Sie die **GELBE** Taste. Wählen Sie in der angezeigten Meldung mit < b ob Sie nur einen Kanal oder Alle löschen wollen bestätigen Sie Ihre Auswahl dann mit **OK**.
- **Hinweis:** Bitte beachten Sie dass "Alle löschen" eine erneute Suche erfordert bzw. evtl. die Werkseinstellungen wiederhergestellt werden müssen, um die vorinstallierte Kanalliste wieder zu erhalten.
	- 2. Wiederholen Sie den Schritt 1 wenn Sie weitere Kanäle löschen möchten.

#### **Kanäle überspringen**

- 1. Markieren Sie den Kanal der übersprungen werden soll und drücken Sie die **ROTE** Taste und danach die **BLAUE** Taste. Der Kanal wird mit dem SKIP Symbol gekennzeichnet. Im TV Modus wird dieser Kanal dann beim Umschalten der Kanäle übersprungen (in der Kanalliste bleibt er aber weiterhin auswählbar).
- 2. Wiederholen Sie den Schritt 1 wenn weitere Kanäle übersprungen werden sollen.
- 3. Um Änderungen zu speichern und das Menu zu verlassen, drücken Sie **EXIT**.

#### **Überspringen deaktivieren**

Um das Überspringen eines Kanals zu deaktivieren, markieren Sie den Kanal der mit dem SKIP Symbol gekennzeichnet ist und drücken Sie die **BLAUE** Taste.

#### **Kanäle verschieben (bewegen)**

- 1. Markieren Sie den Kanal, den Sie an eine andere Stelle in der Liste verschieben möchten, und drücken Sie die **ROTE** Taste und danach die **GRÜNE** Taste.
- 2. Drücken Sie **OK** und der Kanal wird mit einem Verschiebe-Symbol gekennzeichnet.
- 3. Verwenden Sie die  $\blacktriangle\blacktriangledown$  Tasten, um den Kanal an die gewünschte Position zu verschieben.
- 4. Drücken Sie **OK**, um die neue Position zu speichern.
- 5. Wiederholen Sie die oberen Schritte wenn Sie weitere Kanäle verschieben möchten.

#### **Kanäle sperren**

Mit der Kanalsperre können Sie den Zugang zu einzelnen Kanälen sperren. Bei jedem Kanalwechsel zu einem gesperrten Kanal müssen Sie den PIN-Code eingeben. **Werksseitiger PIN-Code: '0000'**. Dieser kann im Menü *System PIN-Code* geändert werden. Kanäle werden in allen Programmlisten gesperrt.

- 1. Markieren Sie den Kanal den Sie sperren möchten und drücken Sie die **GRÜNE** Taste. Der Kanal wird mit einem Sperrsymbol gekennzeichnet.
- 2. Wiederholen Sie den Schritt 1 wenn Sie weitere Kanäle sperren möchten.
- 3. Um Änderungen zu speichern und das Menu zu verlassen, drücken Sie **EXIT**.

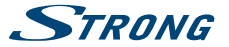

**Hinweis:** Kanäle werden nur gesperrt wenn die *Kanalsperre* im Menü *System Kindersicherung* auf Ein gesetzt worden ist.

#### **Sperren deaktivieren**

Um das Sperren eines Kanals zu deaktivieren, markieren Sie den Kanal der mit dem Sperrsymbol gekennzeichnet ist und drücken Sie die **GRÜNE** Taste.

#### **Kanäle umbenennen**

- 1. Markieren Sie den Kanal den Sie umbenennen möchten und drücken Sie die **ROTE** Taste und danach die **GRÜNE** Taste. Eine Tastatur wird angezeigt.
- 2. Mit  $\blacktriangle \blacktriangledown \blacktriangle \blacktriangleright$  wählen Sie die gewünschten Buchstaben und bestätigen diese mit **OK**. Um den neuen Namen zu bestätigen, navigieren Sie zu der <sup>PA</sup> Taste und bestätigen diese mit **OK**.
- 3. Um Änderungen zu speichern und das Menu zu verlassen, drücken Sie **OK**.

### **7.2.2 Kanäle sortieren**

Drücken Sie die **ROTE** Taste und danach die **GELBE** Taste.

In diesem Menu können Sie die Kanäle nach folgenden Kriterien sortieren lassen:

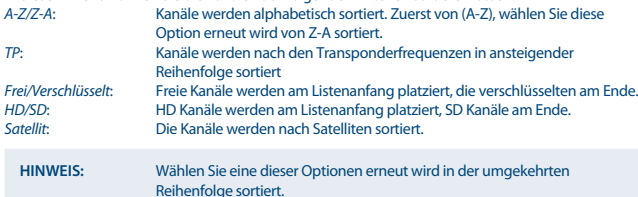

### **7.2.3 Radio Kanäle bearbeiten**

Gehen Sie in diesem Menü genauso vor wie oberhalb in **7.2.1 TV Kanäle bearbeiten** beschrieben.

#### **7.2.4 EPG (Elektronische Programmübersicht)**

Bitte sehen Sie für die Beschreibung der Funktion zu dem Kapitel **6.6**

### **7.2.5 System**

Drücken Sie MENU und wählen Sie mit den **←** Tasten System. Drücken Sie ▲▼, um ein Untermenü zu wählen und OK, um dieses zu Öffnen. Mit **Der werden Einstellungen innerhalb des Untermenüs** geändert. Mit **EXIT** verlassen Sie das Menu. Dieses Menu ermöglicht es Ihnen, folgende Einstellungen vorzunehmen: *Sprache*, *OSD Stil*, *Zeit Einstellungen*, *TV Einstellungen*, *Timer* (TV Planer), *Kindersicherung*, *Update&Backup* und *Werkseinstellungen*.

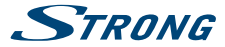

### **7.2.5.1 Sprache**

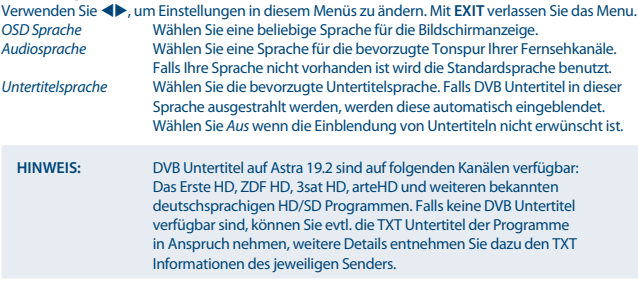

#### **7.2.5.2 OSD Stil**

Hier können die folgenden Einstellungen vorgenommen werden:<br>OSD Transparenz Stellen Sie hier mit <>>
den gewünschter

*OSD Transparenz* Stellen Sie hier mit ◆ den gewünschten Transparenzgrad ein.<br>Banner Anzeigezeit Bestimmen Sie mit ◆ die Zeit, nach der der Infobanner ausgel Bestimmen Sie mit <**ID** die Zeit, nach der der Infobanner ausgeblendet werden soll. Es kann *1*-*30* Sekunden eingestellt werden bzw. auch *Immer* (keine Ausblendung).

#### **Digitale Tonausgabe**

Wählen Sie den gewünschten Modus (Einstellungen wirken sich sowohl auf S/PDIF- als auch auf HDMI-Ausgänge aus): PCM – alle Audio-Formate werden ins PCM Format umgewandelt RAW – die Audio-Ausgabe des Receivers wird im Original Format versendet RAW (HDMI Ein) – wie RAW, aber wirkt sich auch auf den HDMI-Ausgang aus Aus – Digitaler Audio Ausgang deaktiviert

#### **7.2.5.3 Zeit Einstellungen**

In diesem Menü können Einstellungen für Datum und Uhrzeit vorgenommen werden. Verwenden Sie  $\blacklozenge$ , um Einstellungen in diesem Menüs zu ändern. Mit **EXIT** verlassen Sie das Menu.

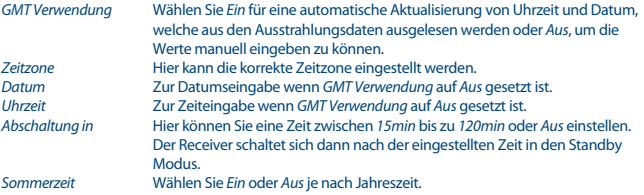

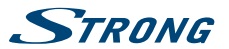

### **7.2.5.4 TV Einstellungen**

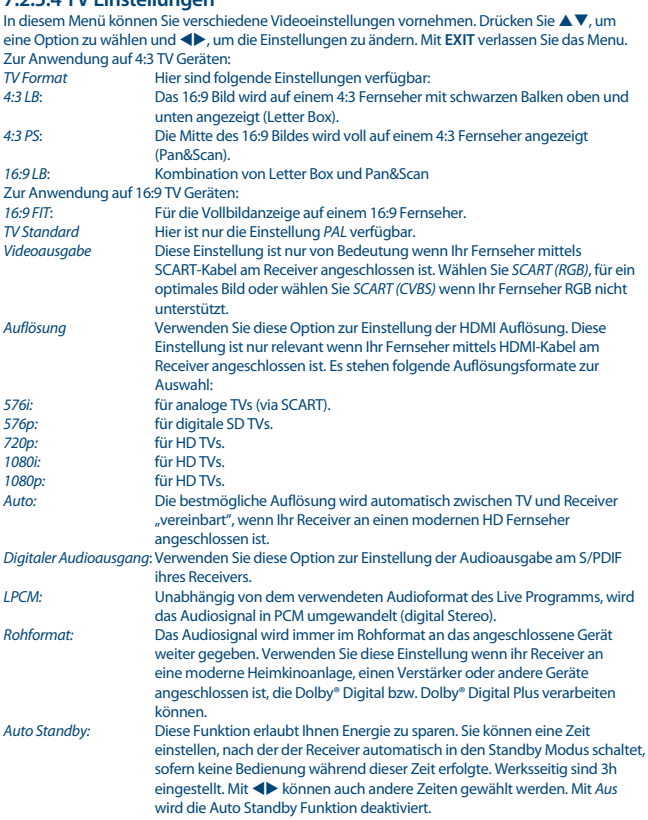

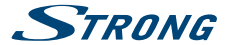

**Hinweis:** Sollten Timer gesetzt worden sein, ist die Auto Standby Funktion währenddessen deaktiviert.

#### **7.2.5.5 Timer**

Der Timer ermöglicht Ihnen zu einer bestimmten Zeit zu einem Kanal zu schalten. Das *Timer* Menu kann direkt im TV Modus durch Drücken der **BLAUEN** Taste geöffnet werden.

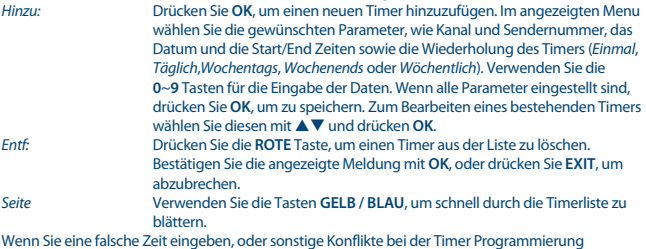

Wenn Sie eine falsche Zeit eingeben, oder sonstige Konflikte bei der Timer Programmierung passieren, wird eine Meldung zur Lösung des Timer Konfliktes angezeigt.

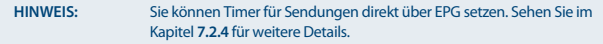

### **7.2.5.6 Kindersicherung**

In diesem Menü können Einstellungen zur Sperre von Menü oder Kanälen bzw. Altersbeschränkung vorgenommen werden. **Werksseitiger PIN-Code: '0000'**.

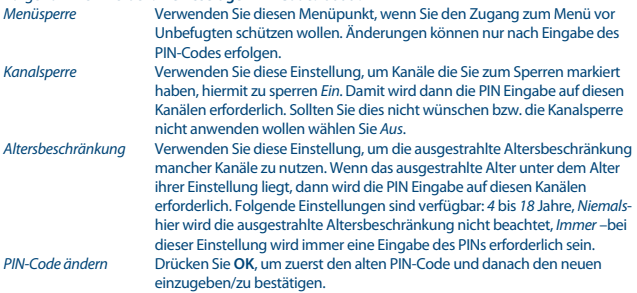

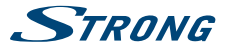

**Hinweis:** Wir empfehlen Ihnen den eingestellten PIN-Code zu notieren und sicher zu verwahren. Sollte dieser dennoch verloren gehen, kontaktieren Sie bitte den Service.

### **7.2.5.7 Update&Backup**

In diesem Menü können Sie ein Update ihrer Software durchführen oder ein Backup erstellen und die Werkseinstellungen wiederherstellen. Für Update und Backup Funktionen eignet sich der vordere USB Anschluss Ihres Receivers am besten.

Bitte beachten Sie dass USB Speichermedien dazu in FAT 32 formatiert sein müssen.

#### **Software Update**

Dieses Menü ermöglicht ein Update der Software über USB durchzuführen. Bitte kontaktieren Sie Ihren lokalen Service oder besuchen Sie unsere Webseite www.strong.tv für Informationen zur Verfügbarkeit. Falls vorhanden, laden Sie die benötigte Update-Datei für Ihren Receiver von unserer Webseite. Einpacken Sie die Datei, und kopieren Sie diese ins Hauptverzeichnis des externen USB-Speichers. Danach schließen Sie das USB-Speichermedium an den vorderen USB Anschluss Ihres Receivers an.

Drücken Sie **MENU** und wählen Sie *System Update&Backup Software Update*. Wählen Sie das richtige USB Gerät und drücken Sie **OK**, um die Softwareliste angezeigt zu bekommen, Wählen Sie die richtige Datei mit Hilfe von  $\blacktriangle \blacktriangledown \blacktriangle \blacktriangleright$  und bestätigen Sie diese mit **OK**, um das Software Update zu starten. Nun wird eine Warnung erscheinen. Drücken Sie **OK**, um das Update zu beginnen oder **EXIT**, um es abzubrechen. Der Update Prozess wird ein wenig dauern. Folgen Sie den Instruktionen, die am Bildschirm angezeigt werden. Sobald das Update Prozess abgeschlossen ist, führt der Receiver einen Neustart durch und schaltet zum letzten gesehenen Kanal.

**Warnung:** Schalten Sie den Receiver NIEMALS aus und unterbrechen Sie niemals die Verbindung zum USB Gerät während des Update Prozesses. Es könnten irreparable Schäden beim Receiver entstehen und Ihre Garantieansprüche erlöschen.

#### **Backup erstellen**

Dieses Menü ermöglicht Ihnen Ihre Kanallisten, Favoritenlisten und Einstellungen zu sichern. Gerade bei unbeabsichtigtem Löschen oder der Durchführung von Werkseinstellungen kann das Laden einer Sicherungskopie sehr hilfreich sein.

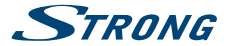

### **7.2.5.8 Werkseinstellungen**

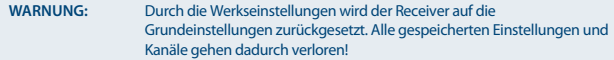

Um den Receiver zurückzusetzten, geben Sie bitte Ihren PIN-Code ein: **Werksseitiger PIN-Code: '0000'**. Danach startet der Receiver wieder mit der Erstinstallation.

#### **Weiteres**

In diesem Menü können Sie ein paar nützliche Zusatzfunktionen wie Kalender, Rechner und Spiele finden. Verwenden Sie die Tasten so wie darin beschrieben und für Eingaben verwenden Sie die **0**-**9 Tasten** 

#### **Netzwerk**

Drücken Sie **MENU** und wählen Sie mit den **E**> Tasten *Netzwerk*. Drücken Sie ▲▼, um eine Funktion zu wählen und  $\blacklozenge$  oder OK, um Einstellungen zu ändern bzw. in das Untermenü zu gelangen. Mit **EXIT** verlassen Sie das Menu.

Da ihr Receiver mit einem Ethernet Anschluss (RJ45) ausgestattet ist, schließen Sie diesen bitte mittels einem entsprechenden CAT5 Kabel (oder höherwertig) an Ihren Router, Modem, Switch etc. an Werksseitig ist der Receiver auf *Auto* (DHCP) gestellt, um IP, DNS etc. automatisch zu erkennen. *Manuell* kann dann verwendet werden, wenn die Daten nicht automatisch erkannt werden können, oder gesonderte Bedingungen vorliegen. diesem Fall verwenden Sie bitte die Bedienungsanleitung der verwendeten Geräte für Ihren Internetanschluss.

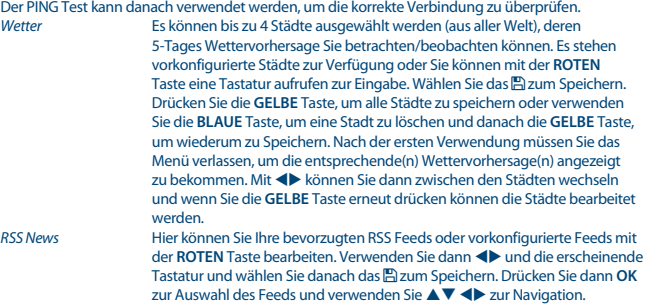

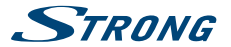

<span id="page-30-0"></span>**Hinweis:** Anwendungen in unseren Produkten können sich von Zeit zu Zeit ändern. Wir können nicht garantieren, dass sie jederzeit funktionieren. Sie unterliegen technischen, kaufmännischen und/oder Lizenz-Veränderungen.

### **7.3 Multimedia**

Drücken Sie **MENU** und wählen Sie mit den ◀▶ Tasten *Multimedia*. Dieses Menü ermöglicht die Wiedergabe von *Musik*, *Fotos* und *Filmen*. Es werden verschiedene, unten aufgelistete Dateiformate unterstützt. Sie können auch verschiedene Foto- und Video Konfigurationen vornehmen oder das Speichermedium in FAT 32 formatieren. Drücken Sie pq, um eine Funktion zu wählen und **OK**, um das Untermenü zu öffnen. Mit **EXIT** verlassen Sie das Menu.

**Hinweis**: STRONG kann nicht für die einwandfreie Funktion (Betrieb und/oder Stromversorgung) aller USB Speichermedien garantieren und übernimmt keine Haftung für beschädigte oder verlorene Daten! Bei großen Datenmengen kann es länger dauern, bis das System den Inhalt eines USB-Speichergerätes gelesen hat. Einige USB-Geräte können möglicherweise nicht richtig erkannt werden, selbst wenn sie in einem unterstützten Format formatiert sind. Es können USB-Geräte verwendet werden, die bereits in NTFS formatiert sind.>

#### **7.3.1 Multimedia\***

Wenn kein USB-Speichermedium angeschlossen ist, wird beim Öffnen des Menus die Meldung "Kein USB-Gerät gefunden" angezeigt. Wenn ein USB-Gerät erkannt wird, können Sie zwischen *Musik*, *Fotos* und *Filme* wählen. Markieren Sie die gewünschte Option und drücken Sie **OK**, um den Datei-Browser zu öffnen und die entsprechende Datei zur Wiedergabe zu wählen.

*Musik* – unterstützt Musik Dateien in MP3 und WMA Formaten\*.

*Foto* – unterstützt Foto Dateien in JPG und BMP Formaten\*.

*Filme* – unterstützt Video Dateien in verschiedenen Formaten (MPG, MPEG, TS, VOB, MP4, AVI,.)\*.

*Meine Aufnahmen* – Bearbeiten von bereits getätigten Aufnahmen.

*Aufnahmeeinstellungen* – Bearbeiten von Einstellungen für Timeshift und Aufnahmen.

Weiteres ist auch die Menüfunktion *Gerät entfernen* verfügbar.

\*Diese Bedienungsanleitung beschreibt die volle Funktionalität des Receivers, einschließlich der Aufnahmefunktion, die jedoch nicht angewendet werden kann, sollte die PVR-Software noch nicht installiert worden sein.

\*\*STRONG kann keine Garantie für die Wiedergabe von Dateien übernehmen, selbst wenn der Dateityp mit den hier aufgeführten übereinstimmt, da die erfolgreiche Wiedergabe auch von den verwendeten Codecs, Daten Bitrate und Auflösung abhängt. Bitte kontaktieren Sie die STRONG Hotline in Ihrem Land, um mehr Details zu erhalten.

#### **7.3.1.1 Wiedergabe von Filmen**

Im *Filme* Menu wählen Sie die gewünschte Video Datei. Markieren Sie die gewünschte Datei und drücken Sie **OK**, um die Wiedergabe im Vorschau Modus zu starten. Mit der **ROTEN** Taste schalten Sie zwischen Vorschau- und Vollbildmodus. Mit **RECALL** gelangen Sie zum übergeordneten Ordner.

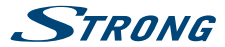

Während der Widergabe können Sie die üblichen Steuerungsfunktionen mit den Tasten II,  $\blacktriangleright$ ,  $\blacksquare$ , 5 6 , 7 8 aktivieren. Mit der Taste können Sie in Vollbildmodus Details zur wiedergegebenen Datei ein- und ausblenden. Verwenden Sie die **GOTO** Taste, um zum gewünschten Wiedergabe Moment zu springen. Im angezeigten GOTO Banner verwenden Sie die **0**~**9** Tasten zur Eingabe und drücken Sie OK, um zum gewählten Moment zu gelangen. Mit den <
ible Tasten können Sie Rück- bzw. Vorspulen mit x2, x4, x8, x16 oder x32 Geschwindigkeit. Jeder Tastendruck erhöht die Spulgeschwindigkeit. Wenn das Rückspulen den Anfang erreicht, wird die Wiedergabe der aktuellen Datei neu starten. Wenn das Vorspulen das Ende erreicht, wird die Wiedergabe der nächsten Datei starten. Mit den K4 DH Tasten starten Sie die Wiedergabe der vorigen/nächsten Video Datei. Verwenden Sie die **GRÜNE** Taste, um den Ihrem Land entsprechenden Zeichensatz, auszuwählen.

#### **Untertitel**

Diese Untertitel Einstellungsfunktion ist nur von Bedeutung für Filme, die über *Filme* Menü abgespielt werden und Untertitel Dateien im.srt Format beinhalten.

Während der Wiedergabe drücken Sie **SUBTITLE**, um den gewünschten Untertitel zu wählen und bestätigen Sie mit **OK**. Während der Wiedergabe von *Filme* Dateien können Sie die **SUBTITLE** Taste zweimal drücken, um die unten beschriebenen Einstellungen zu ändern.

#### **Größe**

Wählen Sie die Untertitel Größe zwischen *Klein*, *Mittel* oder *Groß*.

#### **Hintergrund**

Wählen Sie den Untertitel Hintergrundfarbe zwischen *Weiß*, *Transparent*, *Grau* oder *Gelb/Grün*.

#### **Schriftzeichen**

Wählen Sie die Untertitel Schriftzeichenfarbe zwischen *Rot*, *Blau*, *Grün*, *Weiß* oder *Schwarz*.

#### **7.3.1.2 Musik**

Wählen Sie eine entsprechende Datei aus und drücken Sie **OK** zur Wiedergabe. Folgende Funktionen stehen durch Drücken der **ROTEN** Tastezur Verfügung:

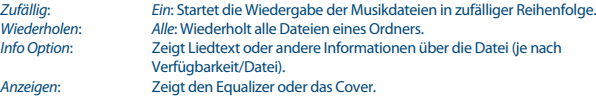

Mit der **GRÜNEN** Taste kann zwischen Ordner oder Miniaturansicht gewechselt werden. Während der Diashow kann damit zwischen Equalizer und Cover gewechselt werden.

Mit der **GELBEN** Taste kann zwischen Liedtext und anderen Informationen gewechselt werden.

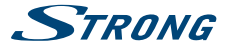

**TIPP:** Die Musik Wiedergabe wird nicht unterbrochen bis Sie das *Multimedia* Menü wieder verlassen, damit Sie auch während der *Diashow* Musik hören können. Einfach das *Musik* Untermenü verlassen und im *Foto* Untermenü den gewünschten Anzeigemodus, wie unten beschrieben, wählen.

### **7.3.1.3 Fotos**

Wählen Sie eine entsprechende Datei aus und drücken Sie **OK** zur Wiedergabe. Folgende Funktionen stehen durch Drücken der **ROTEN** Taste zur Verfügung:

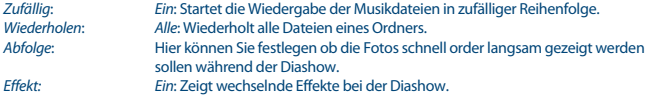

Mit der **GRÜNEN** Taste kann zwischen Ordner oder Miniaturansicht gewechselt werden. Während der Diashow kann damit Musik zur Wiedergabe hinzugefügt werden.

Mit der **GELBEN** Taste kann zwischen kleinen und großen Miniaturbildern gewechselt werden.

#### **7.3.1.4 Meine Aufnahmen\***

Im Menüpunkt *Meine Aufnahmen* können Sie auf Ihre bereits aufgenommenen Programme zugreifen und verwalten. Mit  $\blacktriangle \blacktriangledown$  können Sie die Aufnahmen auf der linken Seite Ihres Bildschirmes markieren. Mit < in die Seiten umblättern, das ist jedoch abhängig von den verfügbaren Aufnahmen. Die Wiedergabe der markierten Aufnahme beginnt nach ein paar Sekunden im Vorschaumodus auf der rechten Seite des Bildschirmes. Um die Aufnahme im Vollbildmodus zu sehen, drücken Sie **OK**. Sollten mehrere USB Geräte angeschlossen sein, drücken Sie ▲, um den Menüpunkt "USB/USB1/1" zu markieren und das gewünschte USB Gerät mit <
ibauszuwählen. Mit **OK** bestätigen Sie Ihre Auswahl. Jetzt werden die verfügbaren Aufnahmen des ausgewählten USB Gerätes angezeigt.

Die folgenden Funktionen können nun mit den färbigen Tasten ausgeführt werden: *Umbenennen, Gerät, Auswählen, Löschen*.

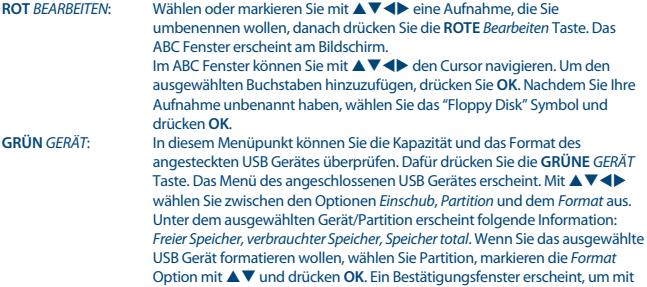

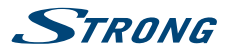

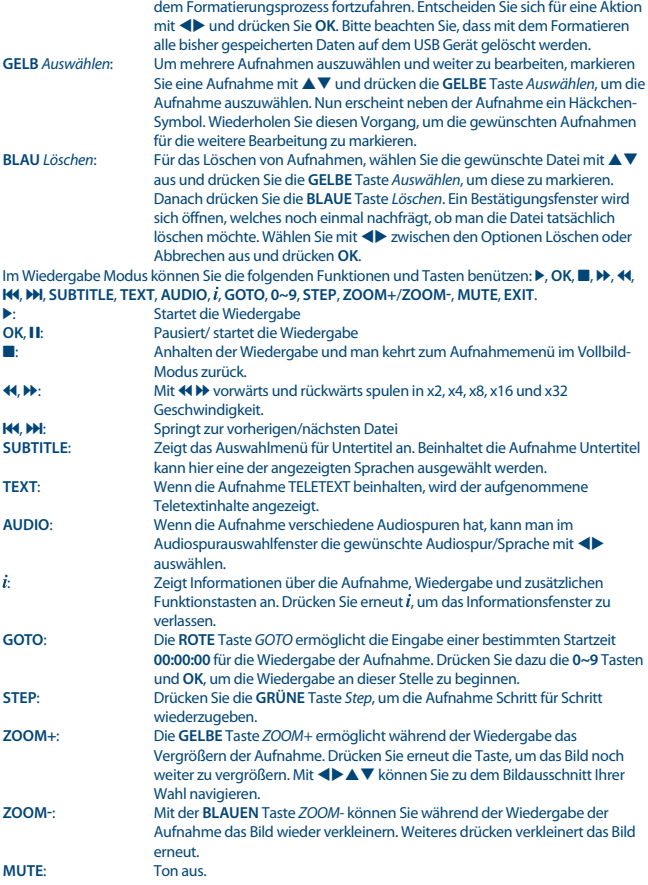

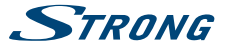

<span id="page-34-0"></span>**EXIT**: Mit dieser Taste steigt man aus dem Aufnahmemanger aus und kehrt zu dem zuletzt angesehenen Sender zurück.

\*Diese Bedienungsanleitung beschreibt die volle Funktionalität des Receivers, einschließlich der Aufnahmefunktion, die jedoch nicht angewendet werden kann, sollte die PVR-Software noch nicht installiert worden sein.

#### **7.3.1.5 Rekorder Einstellungen\***

Im Menüpunkt *Rekorder Einstellungen* können Sie die Einstellungen für Aufnahmen und Timeshift verändern.<br>Timeshift Modus:

*PAUSE, AUTO, OFF.* Änderen Sie den Timeshift Modus mit  $\blacktriangle$ . *PAUSE*: Während der Sender im Pause Modus ist, können Sie durch erneutes Drücken der 2 Taste die Timeshift Funktion aktivieren. *AUTO*: Im Auto Modus beginnt Timeshift sofort wenn Sie einen Kanal einschalten. Wechseln Sie jedoch währenddessen den Kanal, dann wird diese Timeshift Einstellung gelöscht und der Receiver beginnt nun das Progamm aufzunehmen, zu dem Sie gewechselt haben. Der Timeshift Inhalt kann mit der <sup>44</sup> **D.** D wiedergegeben bzw. zu vorherigen, späteren und aktuellen Teilen gewechselt werden. *OFF*: Die Timeshift Funktion ist ausgeschaltet.

*Aufnahme per Knopfdruck:*

*OFF, ON.* Mit **E** können Sie die Sofortaufnahme ein- und ausschalten. *ON*: Ist die 4 Taste im Sofortaufnahme Modus gedrückt, wird die Aufnahme gestartet.

*OFF:* Nach dem Drücken von 4 erscheint die Aufnahmedauer in einem separaten Fenster am Bildschirm. Mit < > (15 Min. Schritte) und < < < < < < < < \_ (1 Std. Schritte), können Sie die Aufnahmedauer einstellen und danach erneut · drücken. Während der Aufnahme können Sie die Zeit durch das Drücken von 4 auch wieder verändern.

Standardaufnahmezeit: Sie können die Standardaufnahmezeit durch Drücken von <  $\blacktriangleright$  einstellen.

\*Diese Bedienungsanleitung beschreibt die volle Funktionalität des Receivers, einschließlich der Aufnahmefunktion, die jedoch nicht angewendet werden kann, sollte die PVR-Software noch nicht installiert worden sein.

# **8.0 Fehlerbehebung**

Digitale Receiver können sich gelegentlich ähnlich einem PC "aufhängen". In diesem Fall empfehlen wir Ihnen, den Receiver vom Stromnetz zu trennen und neu zu starten. Warten Sie ca. 30 Sekunden und schließen Sie das Gerät erneut an das Stromnetz an. Überprüfen Sie, ob das Gerät wie erwartet funktioniert. Sollte der Receiver dennoch nicht funktionieren, nachdem Sie die Lösungsvorschläge ausgeführt haben, wenden Sie sich bitte an Ihren Fachhändler. Öffnen Sie NICHT das Gehäuse des Receivers, die Garantieansprüche gehen dadurch verloren. Weiters kann es zu einer gefährlichen Situation führen.

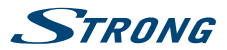

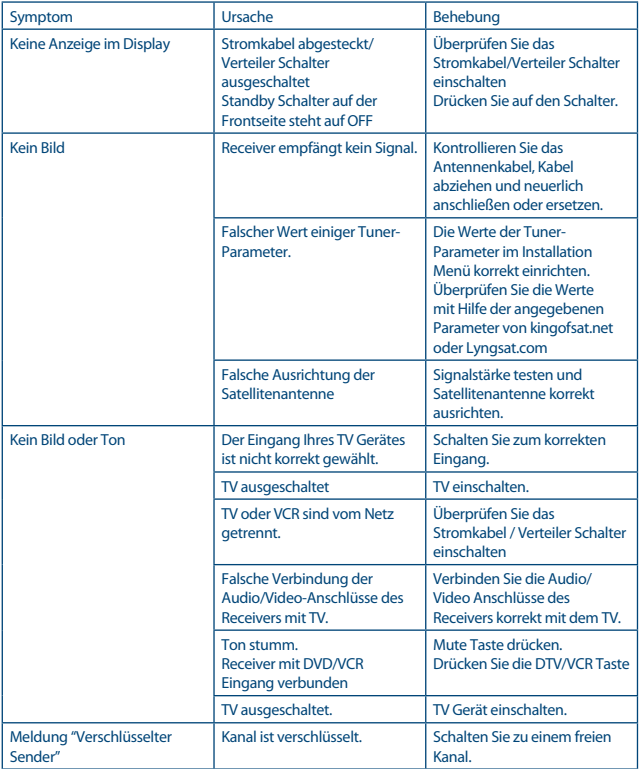

l,

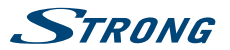

<span id="page-36-0"></span>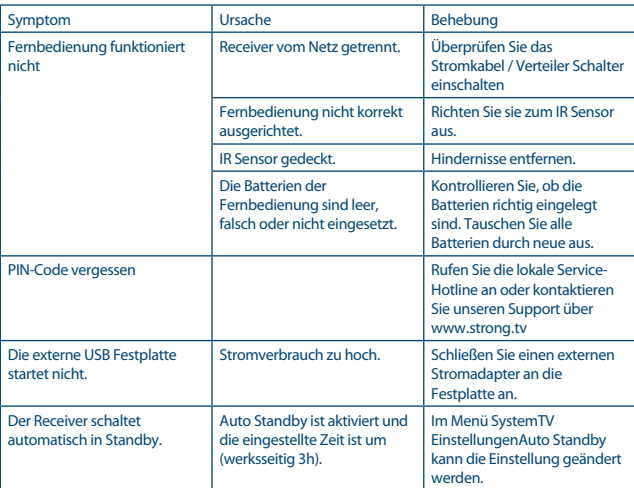

# **9.0 Technische Spezifikationen**

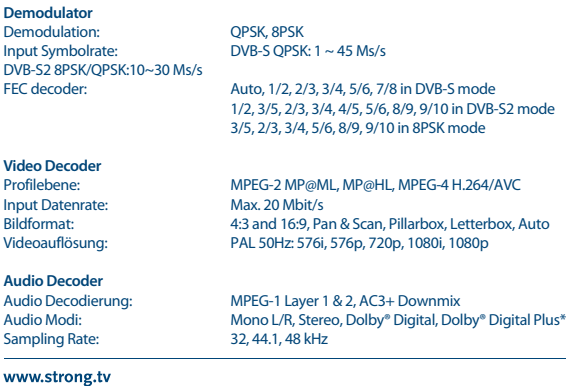

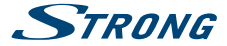

\*Dolby und das Doppel-D-Symbol sind eingetragene Warenzeichen von Dolby Laboratories.

#### **Tuner**

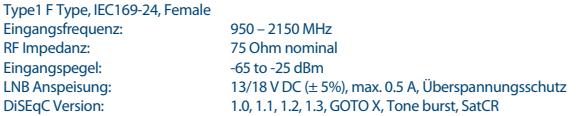

#### **System und Speicherkapazität**

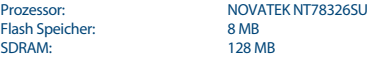

#### **Multimedia**

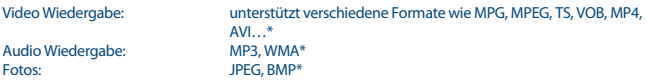

\*STRONG kann keine Garantie für die Wiedergabe von Dateien übernehmen, selbst wenn das Format mit den hier aufgeführten übereinstimmt, da die erfolgreiche Wiedergabe auch von den verwendeten Codecs, Daten Bitrate und Auflösung abhängt.

#### **Anschlüsse**

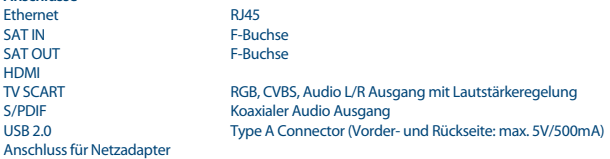

#### **Allgemeine Daten**

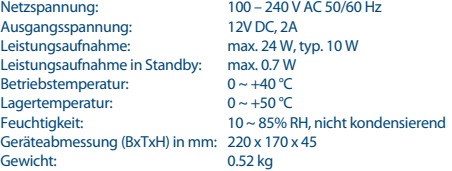

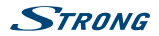

### WICHTIGE UNTERLAGE FÜR DEN GEWÄHRLEISTUNGSFALL! **RITTE UNREDINGT AUFREWAHREN!**

All customers outside Germany or Austria please contact your local retailer for further service support information.

#### Sehr geehrter Kunde,

ergeben sich an Ihrem Gerät wider Erwarten technische Probleme, dann beachten Sie bitte folgende Punkter

Rufen Sie bitte ZUERST unsere HOTLINE an - oft kann Ihnen unser Fachpersonal bei kleineren Problemen telefonisch weiterhelfen

#### DEUTSCHLAND: & 0180 501 49 91

(0.14 Euro/Min. aus dem Eestnetz: maximal 0.42 Euro/Min. aus Mobilfunknetzen)

ÖSTERREICH

#### \$40820,400,150

(0.12 Euro/Min, vom österreichischen Festnetz)

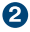

Halten Sie hierzu bitte Ihren Kaufbeleg, die genaue Typenbezeichnung und die Seriennummer des Gerätes bereit.

Dieser Service ist im Rahmen der gesetzlichen Gewährleistungsbestimmungen kostenlos. Davon ausgenommen sind Schäden durch Gebrauch und/oder Verschleiß (wie z.B. Batterie). Nach Ablauf der Gewährleistung bzw. bei Schäden, für die wir keine Gewährleistung übernehmen können. erhalten Sie umgehend einen Kostenvoranschlag. Zur Einsendung des Gerätes trennen Sie bitte die Gewährleistungskarte ab und senden Sie diese mit dem kompletten Gerät frei Haus an folgende Service-Anschrift:

DEUTSCHLAND: STRONG Servicecenter • c/o Ahead • Industriestraße 3 • 49847 Wielen\*

ÖSTERREICH: STRONG Servicecenter · c/o Digital - Electronic - Center Service GmbH · Trillergasse 4 · Top E/21B · 1210 Wien\*

Kunden können das Gerät mit ausgefüllter Gewährleistungskarte auch während der Öffnungszeiten abgeben: Mo bis Do von 8:30 bis 17:00 Uhr, Freitag von 8:30 bis 13:30 Uhr

**ACHTUNGL** DIE GEWÄHRLEISTUNG IST NUR MIT AUSGEFÜLLTER **GEWÄHRLEISTUNGSKARTE UND BEIGELEGTEM** ORIGINALKASSENBELEG GÜLTIG. BITTE ACHTEN SIE DARAUF. DAS GERÄT GUT VERPACKT – AM BESTEN IM ORIGINALKARTON – **FINZUSENDEN!** 

\*Adressänderung vorbehalten. Die aktuelle Adresse finden Sie auf unserer Website: www.strong.tv

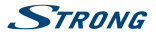

### **GEWÄHRLEISTUNGSKARTE** DEUTSCHLAND & ÖSTERREICH

#### Bitte füllen Sie alle folgenden Felder leserlich aus.

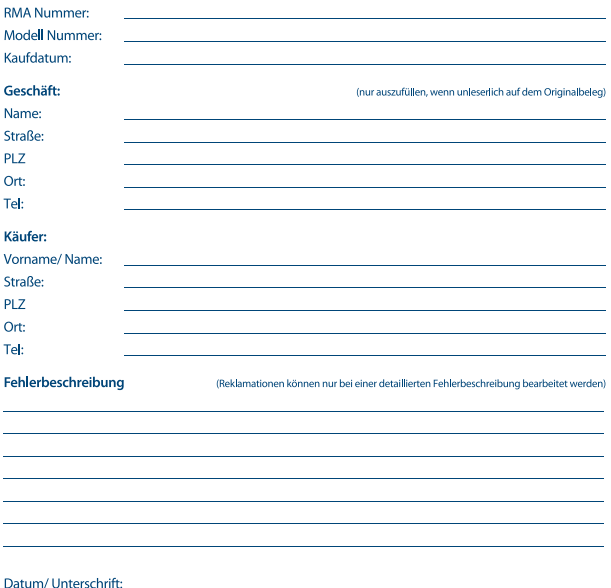

Gewährleistung für dieses Gerät ab Kaufdatum 24 Monate. Die Gewährleistungsbedingungen beschränken sich nur auf Deutschland und Österreich. Außerhalb dieser beiden Länder wenden Sie sich bitte an die Verkaufstelle, wo Sie dieses Gerät erworben haben. Ausgeschlossen von der kostenlosen Serviceleistung sind:

- Unsachgemäße Behandlung und Bedienung
- Aufspielen von nicht von STRONG autorisierter Software
- Beschädigung durch Dritte oder höhere Gewalt
- Transportschäden
- Eingriff durch nicht autorisierte Personen

Eine eventuell kostenpflichtige Reparatur kann nur nach Rücksprache mit Ihnen und auf ausdrücklichen Wunsch durchgeführt werden.